# 参加証・領収書発行について

### 【重要】

# ※参加証は 9 月 1 日以降に発行可能となります。 ※領収書のみ決算完了時点で発行可能です。

参加証・領収書発行については、以下のステップにより可能となります。 なお、両文書は、参加登録を完了し、参加費を完納された方のみが出力可能です。 印刷やファイル保管の点から、PC での発行手続きを推奨いたします。

# Ⅰ.参加証の発行

#### 1.参加登録システムへログイン

参加登録システムログイン画面([https://service.gakkai.ne.jp/society](https://service.gakkai.ne.jp/society-member/auth/apply/JADEN)[member/auth/apply/JADEN](https://service.gakkai.ne.jp/society-member/auth/apply/JADEN) )において、「Step-1: オンライン参加登録システムにログ インするための ID とパスワードをお持ちですか?」の質問に対し、「はい、ID とパスワー ドは発行済みです」を選択し、ログイン画面へお進みください。

下記のような ID/パスワードの入力画面が表示されましたら、ご自身が参加登録された ID とパスワードでログインください。

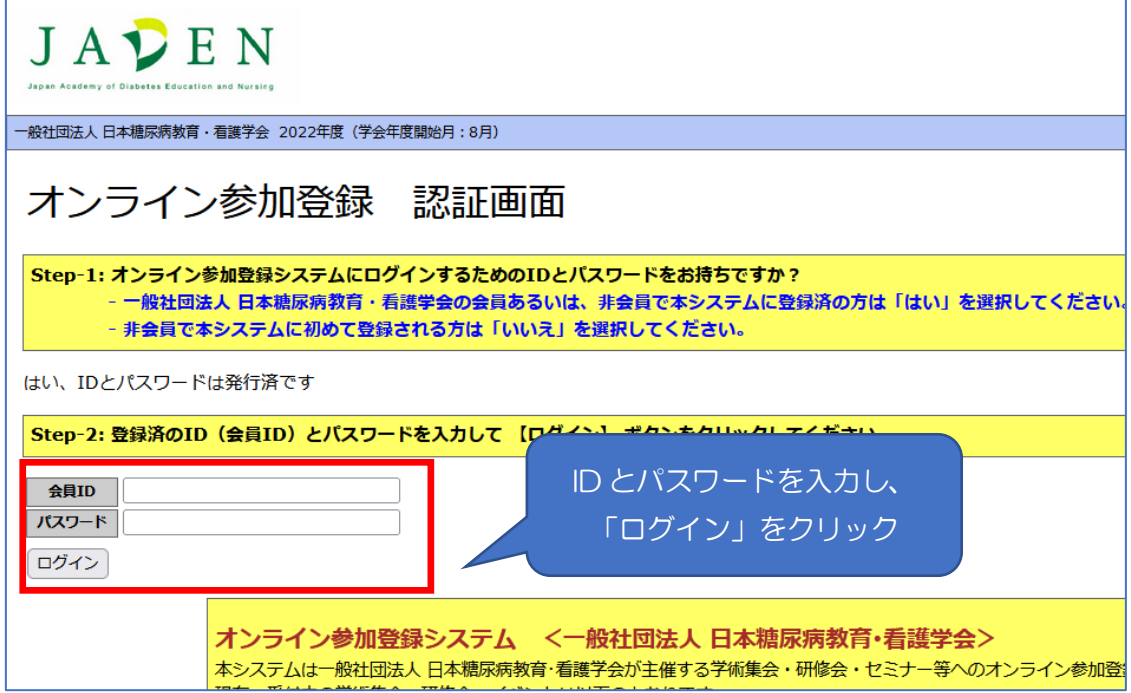

パスワードが不明な場合は、Step-1 の設問が表示されている画面で、「ログインできない 方はこちら」から照会してください(次ページの図参照)。

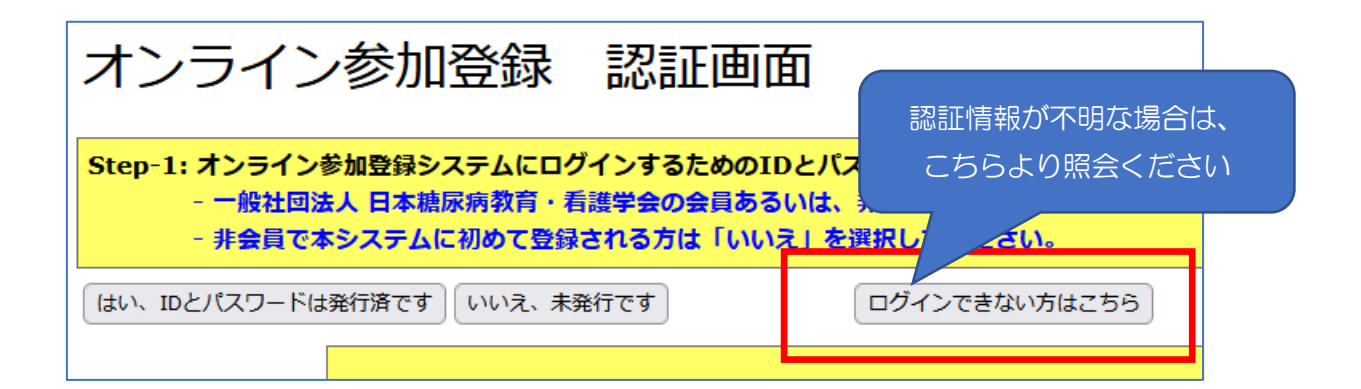

#### 2. 文書発行希望イベントの文書発行へ進む

ログイン後、画面下部の「文書発行(参加証・領収書および請求書類等)」欄に、ご自身 が参加登録しているイベントが表示されますので、「発行可能文書」欄から「参加証・名札 等」をご選択ください。

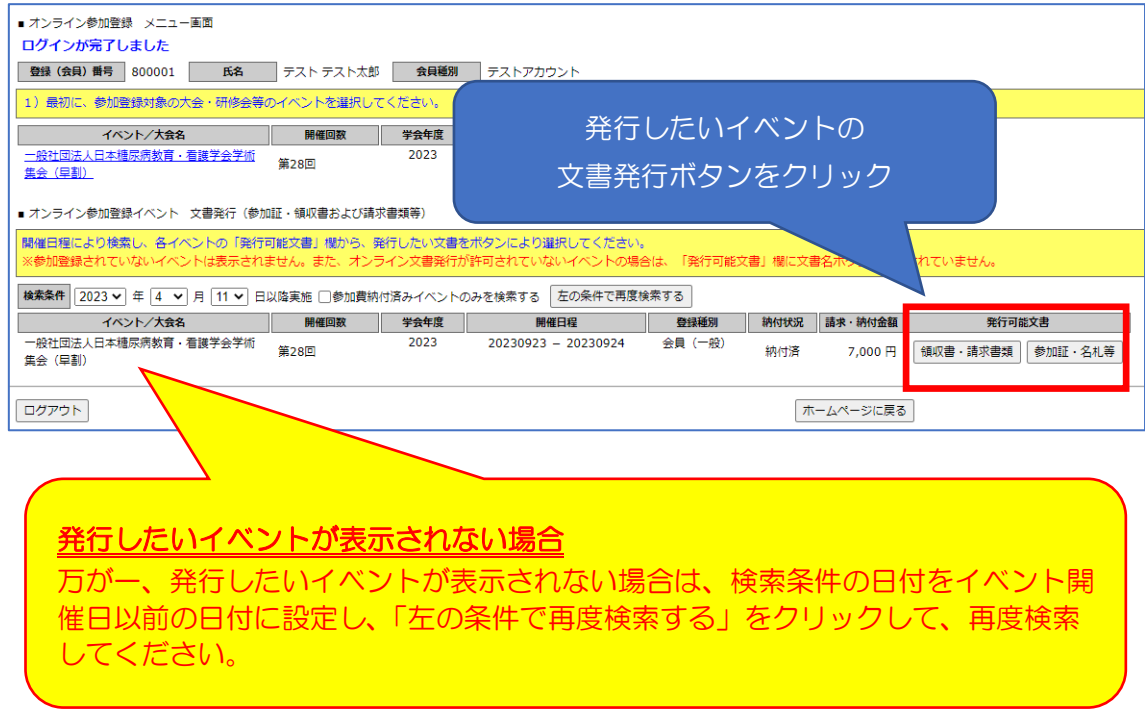

### 3.発行文書のプレビューを確認し、文書ダウンロード

発行可能文書欄の「参加証・名札等」ボタンをクリックすると、当該参加証等文書のプレ ビュー画面へ進みます。

表示された記載内容に問題がなければ、「ダウンロード」ボタンをクリックしてください。 プレビューで表示された文書が PDF ファイルでダウンロードされます。

ダウンロードされた文書は、学術集会の会期中に来場参加をされる場合は、出力して会場 へお持ちください。(画面は開発中のものですので、実際と異なる可能性があります)

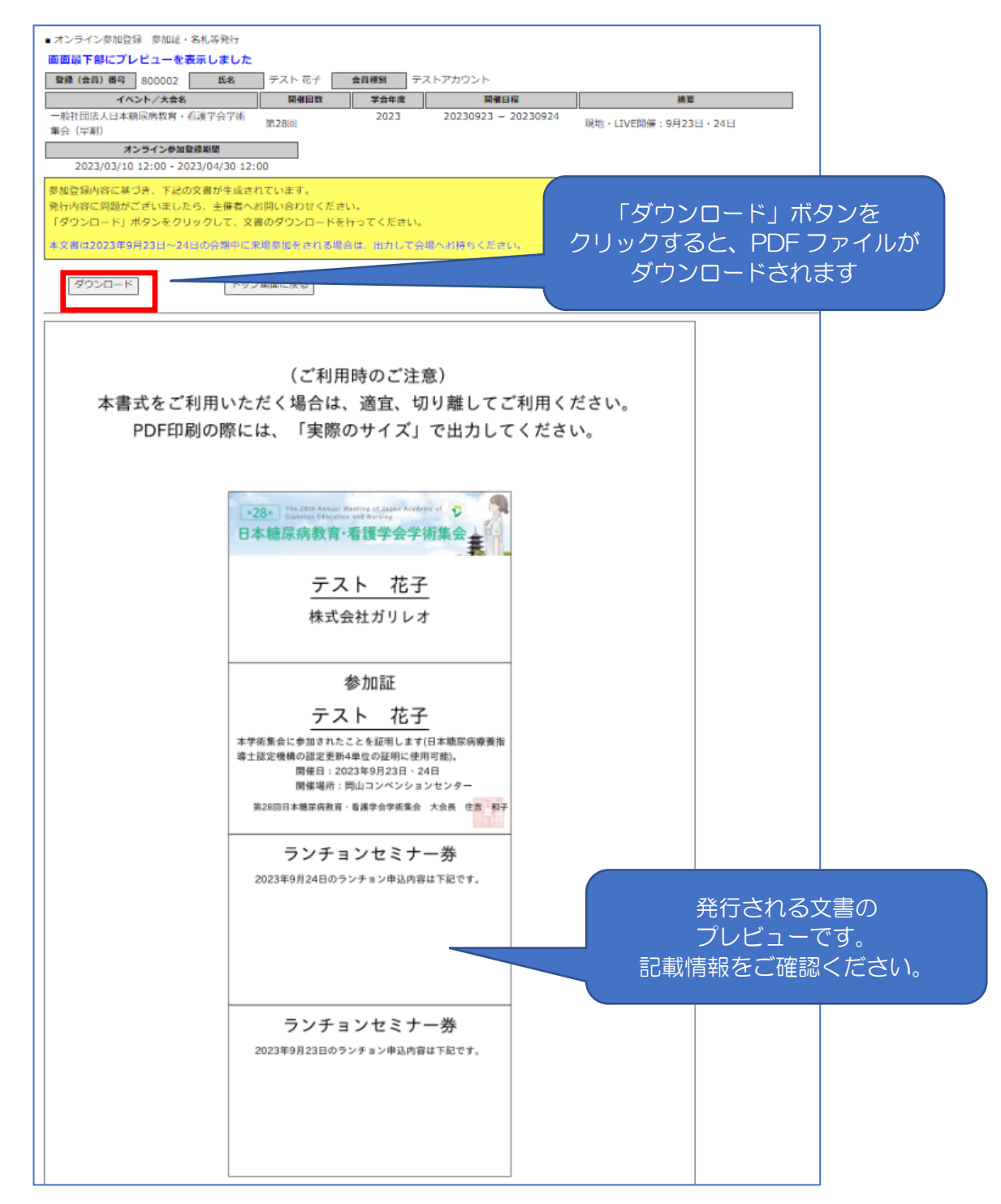

なお、氏名などの誤りについては、お名前と登録(会員)ID を明記の上、下記の学会事務 局へお問い合わせください。

<お問合せ先>

(社)日本糖尿病教育・看護学会事務局(参加登録係)

E-mail: [g015jaden-sanka@ml.gakkai.ne.jp](mailto:g015jaden-sanka@ml.gakkai.ne.jp)

# Ⅱ. 領収書の発行

#### 1.参加登録システムへログイン

参加登録システムログイン画面([https://service.gakkai.ne.jp/society](https://service.gakkai.ne.jp/society-member/auth/apply/JADEN)[member/auth/apply/JADEN](https://service.gakkai.ne.jp/society-member/auth/apply/JADEN) )において、「Step-1: オンライン参加登録システムにログ インするための ID とパスワードをお持ちですか?」の質問に対し、「はい、ID とパスワー ドは発行済みです」を選択し、ログイン画面へお進みください。

下記のような ID/パスワードの入力画面が表示されましたら、ご自身が参加登録された ID とパスワードでログインください。

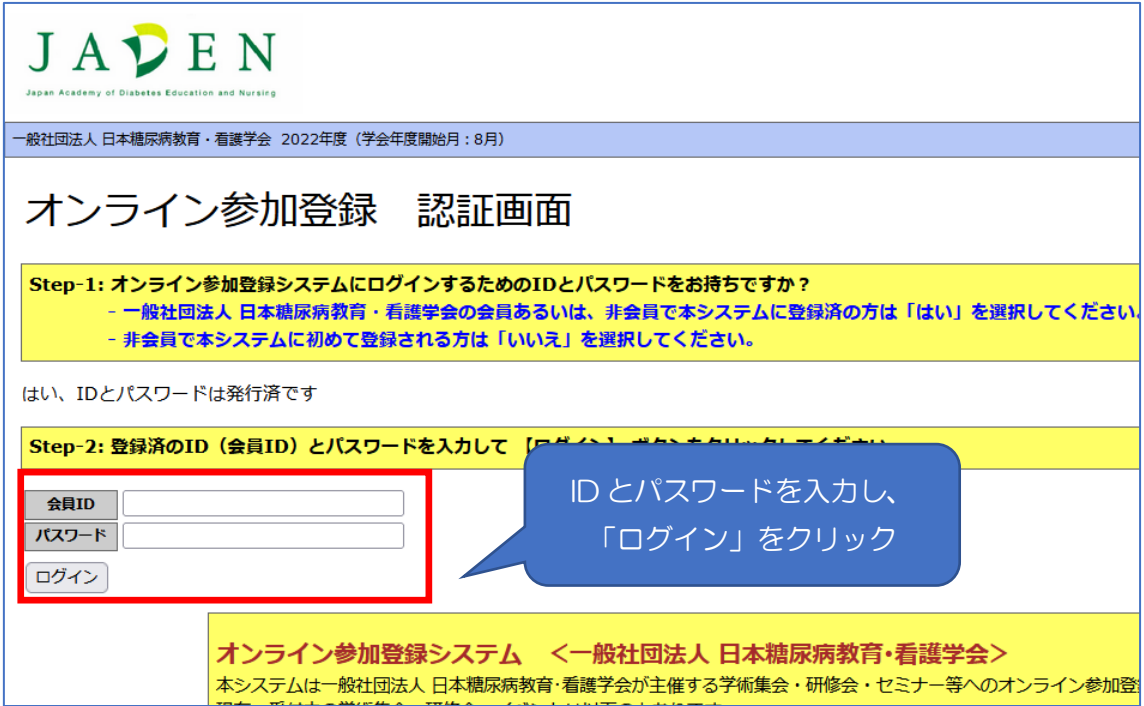

パスワードが不明な場合は、Step-1 の設問が表示されている画面で、「ログインできない 方はこちら」から照会してください(次ページの図参照)。

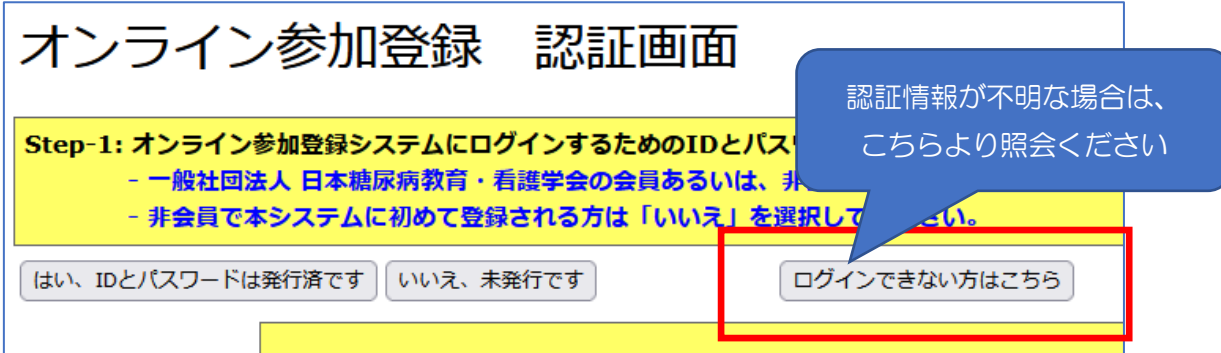

#### 2. 文書発行希望イベントの文書発行へ進む

ログイン後、画面下部の「文書発行(参加証・領収書および請求書類等)」欄に、ご自身 が参加登録しているイベントが表示されますので、「発行可能文書」欄から「領収書・請求 書類」をご選択ください。

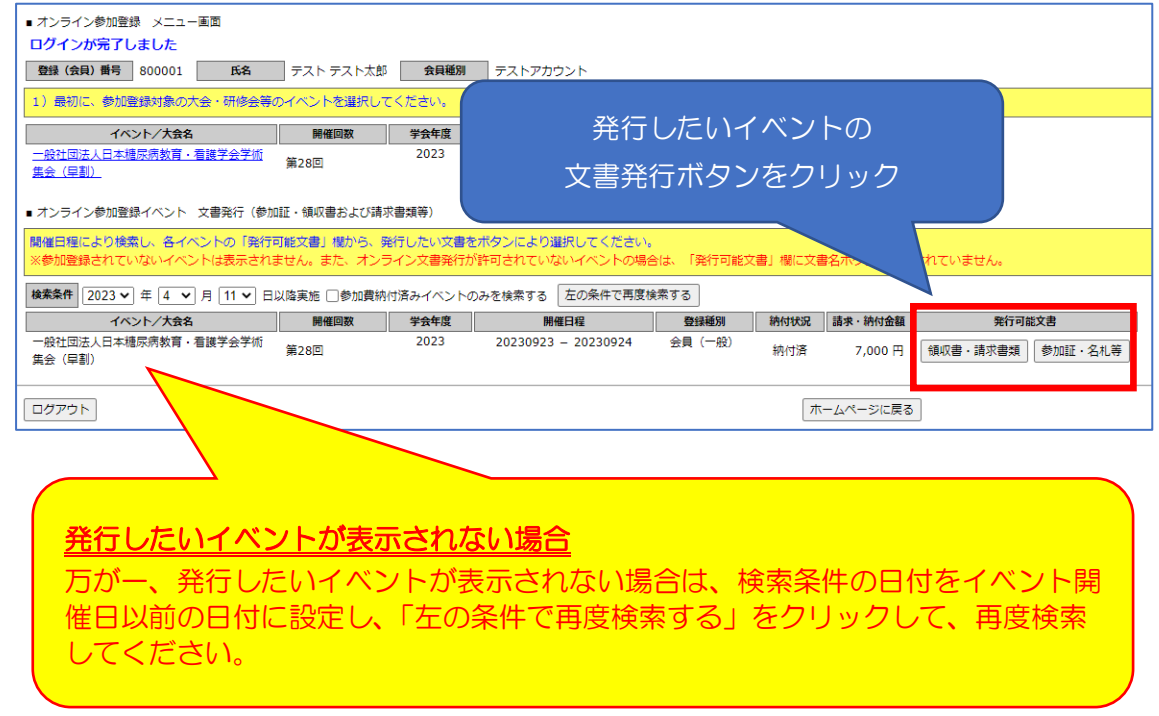

### 3. 領収書発行内容を設定し、プレビューへ

領収書発行では、「発行日」「追加宛名」等の設定が可能です。ご自身のご都合に合わせて、 情報を加筆・修正し、プレビューへ進んでください。1 度発行すると文書の内容(発行日、 追加宛名)は修正できませんので、必ずプレビューをご確認後、ダウンロードしてください。

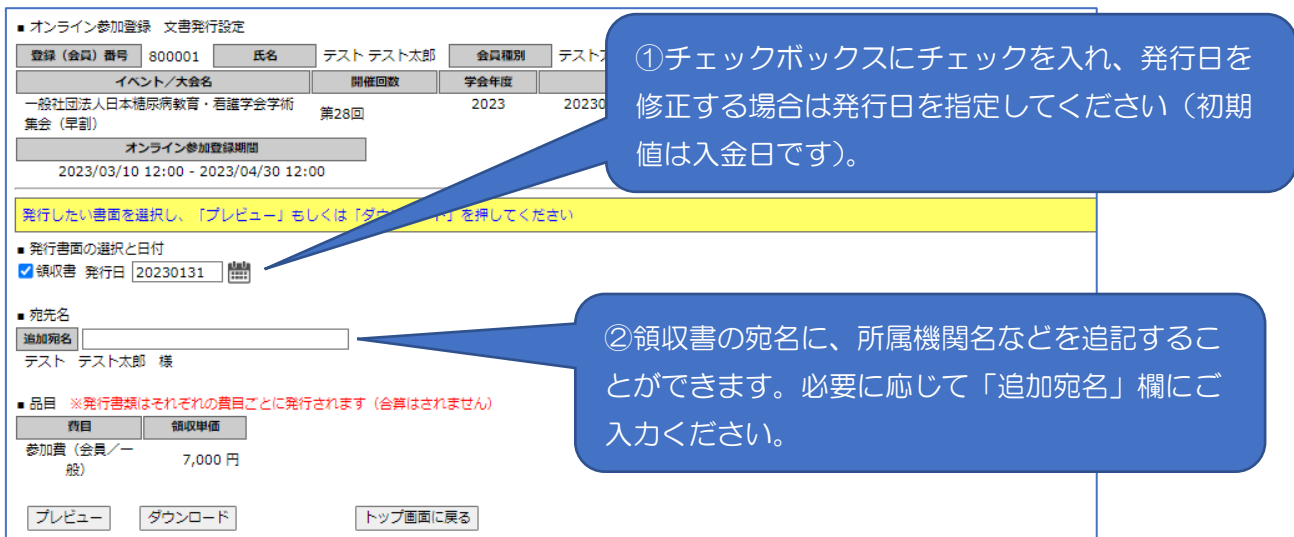

## 4.プレビューを確認し、領収書のダウンロード

「プレビュー」ボタンをクリックすると、画面下部に領収書の発行見本(プレビュー)が 表示されますので、記載内容を必ずご確認ください。

内容を修正される場合は、発行日、追加宛名の項目を加筆修正の上、再度、「プレビュー」 ボタンをクリックしてください。

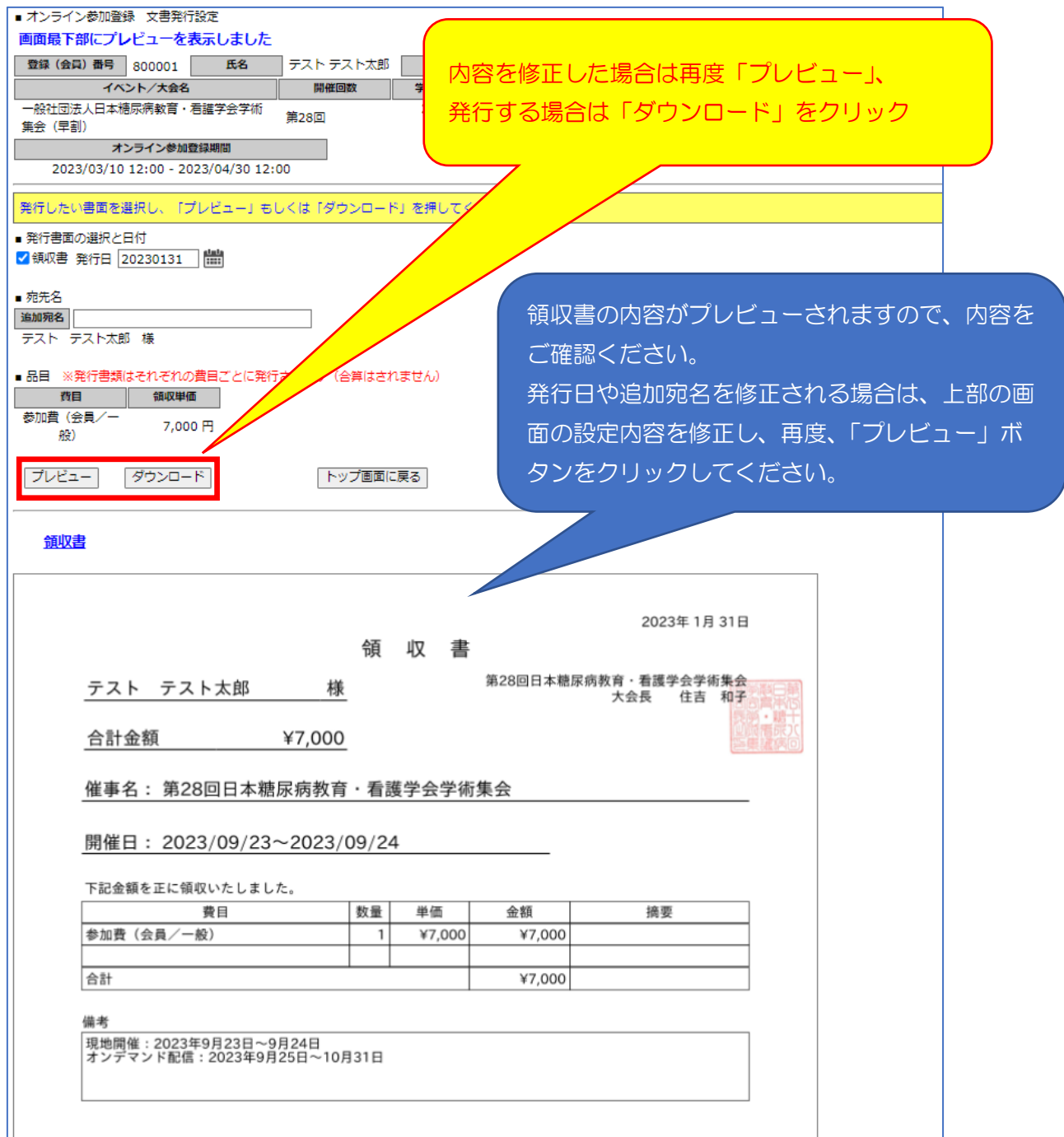

表示内容に問題がなければ、「ダウンロード」ボタンをクリックしてください。領収書が PDF ファイル (Zip フォルダ格納)でダウンロードされます。

なお、氏名などの誤り、支払内容についてのご質問、1 度領収書を発行してしまったが、 内容を修正したい場合などについては、下記の学会事務局へお問い合わせください。

<お問合せ先>

(社)日本糖尿病教育・看護学会事務局(参加登録係)

E-mail: [g015jaden-sanka@ml.gakkai.ne.jp](mailto:g015jaden-sanka@ml.gakkai.ne.jp)

以上